## 東光國小「網路磁碟(Z 碟)」第一次使用操作步驟

一、在電腦桌面上建立捷徑,請在桌面空白區「按下滑鼠右鍵」,依照以下步驟新增網路磁 碟的捷徑。

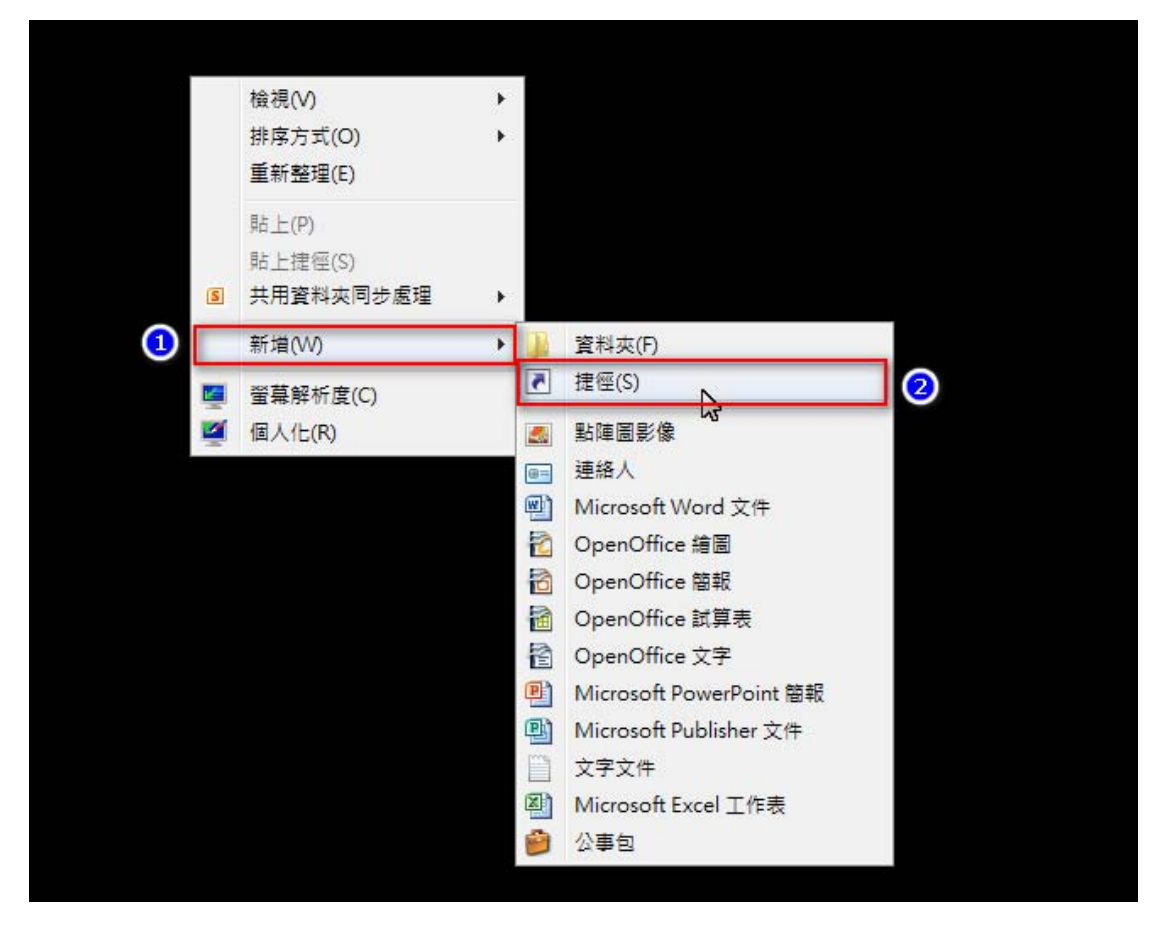

輸入項目的位置,請填入 \\192.168.1.2 ,請勿輸入錯誤,否則無法連線。

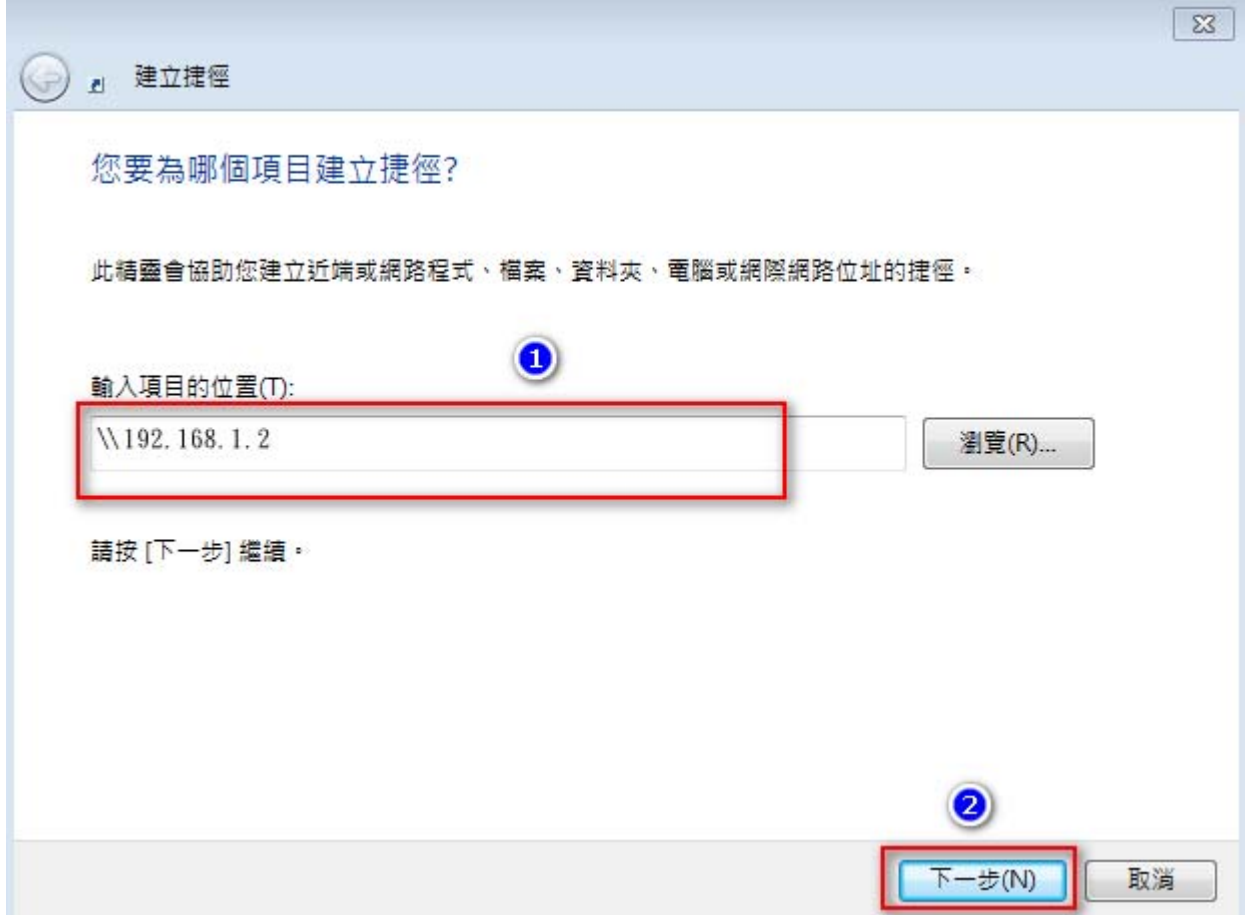

請給捷徑命名:建議名稱為「網路磁碟」。

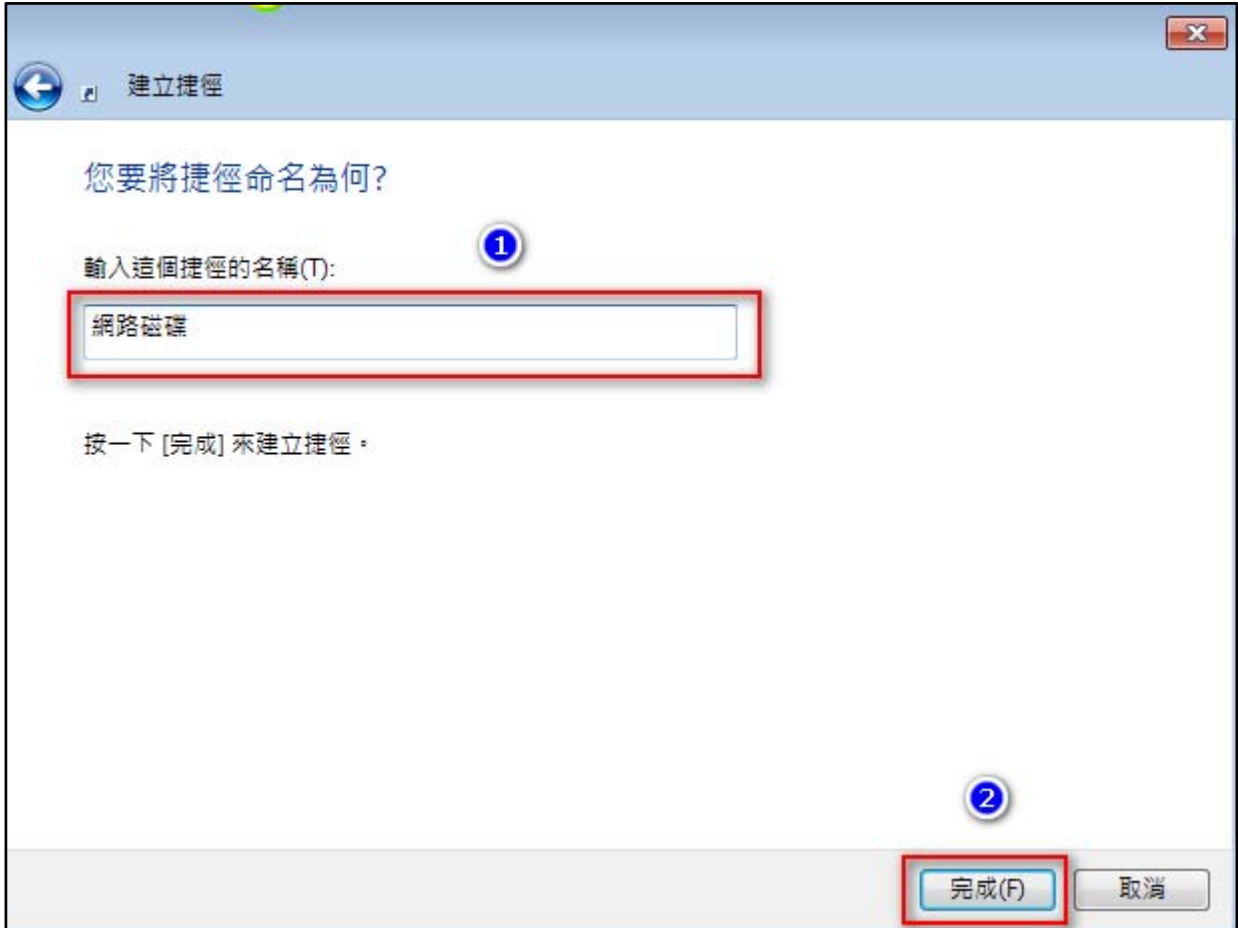

三、 連線使用「網路磁碟機」的方式。

1.快點兩下執行剛剛的捷徑。

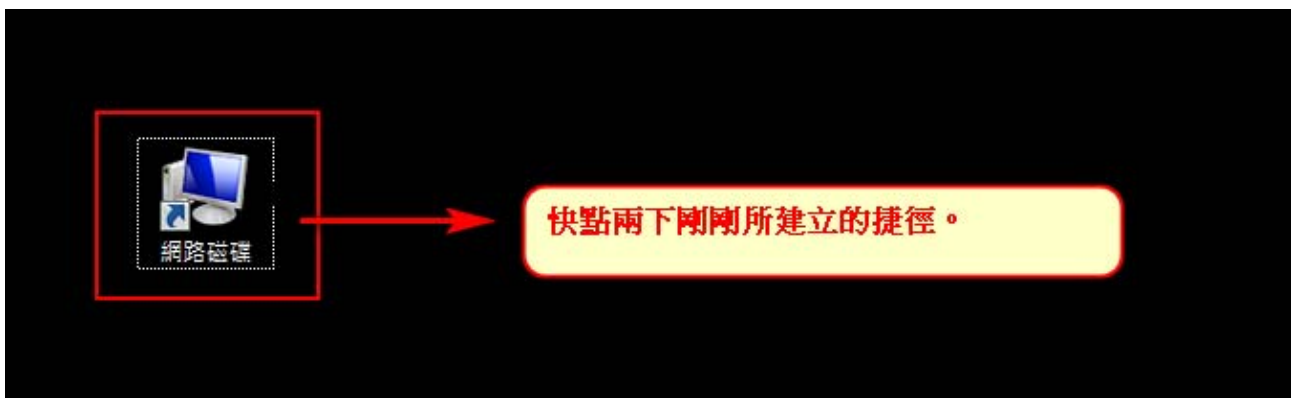

2. 輸入個人的帳號及密碼 (學校首頁的帳號密碼),請盡量不要勾選「記住我的認證」,一旦 勾選了「記住我的認證」,未來即使重新開機,會不需要再輸入密碼就可以進入網路磁碟, 除非您的工作電腦只有您自己使用,否則請勿勾選「記住我的認證」。

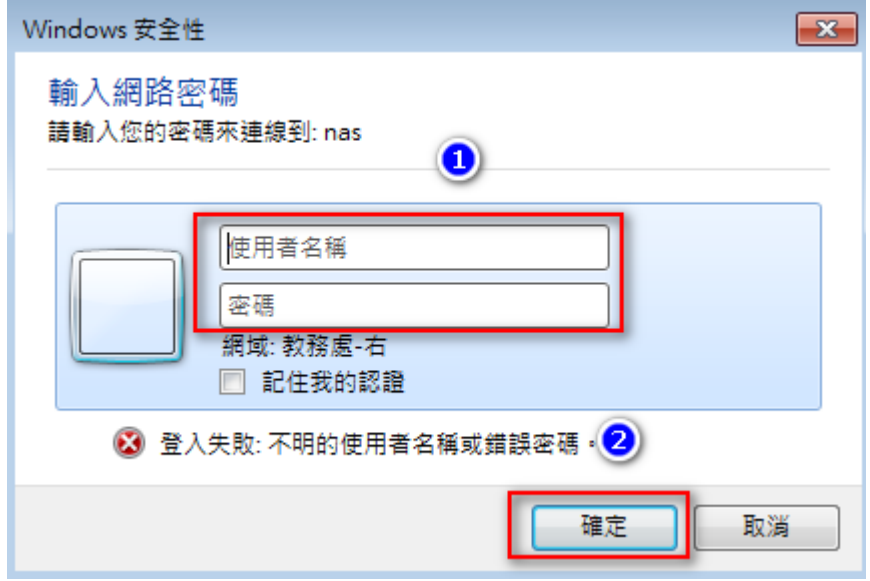

3.認證完畢後,隨即會跳出網路磁碟的視窗,即可進入使用。

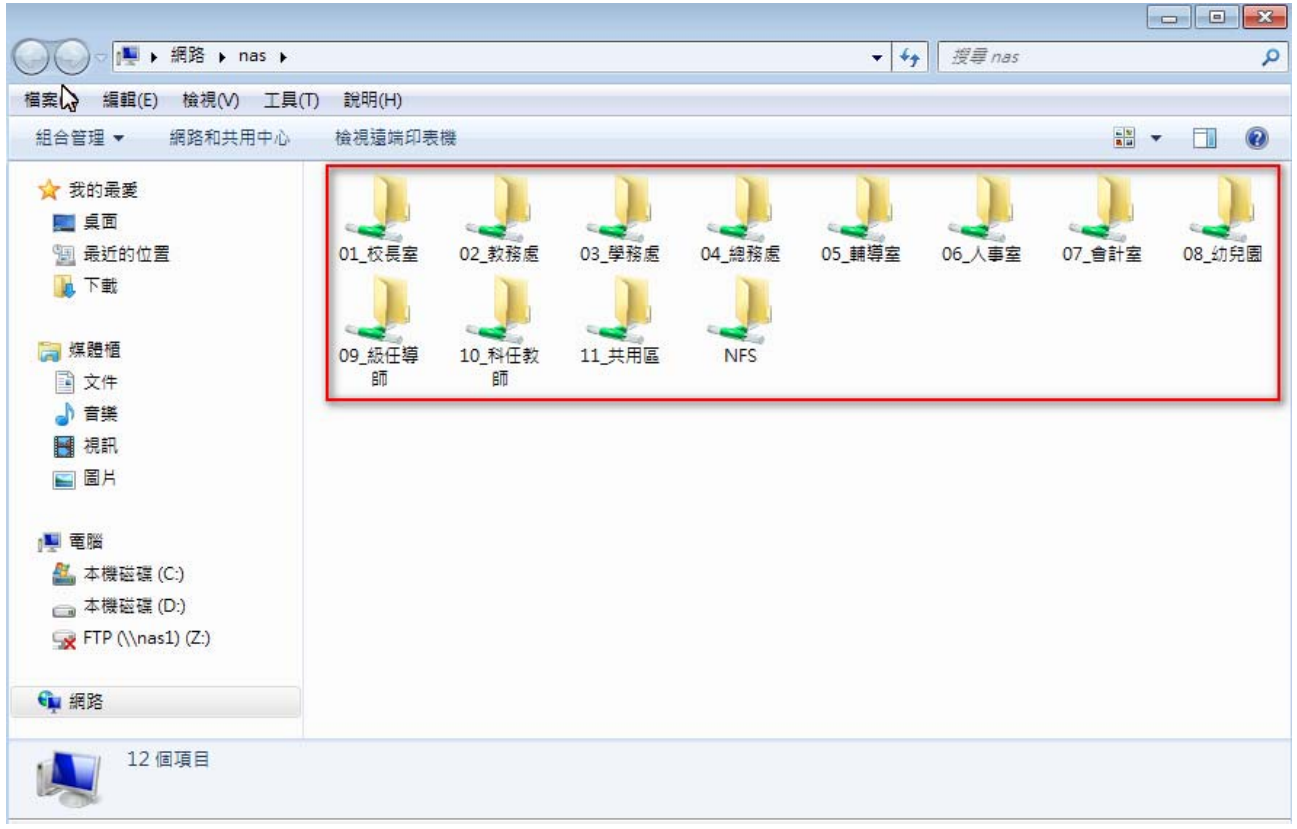

四、網路磁碟分享目錄的權限說明:

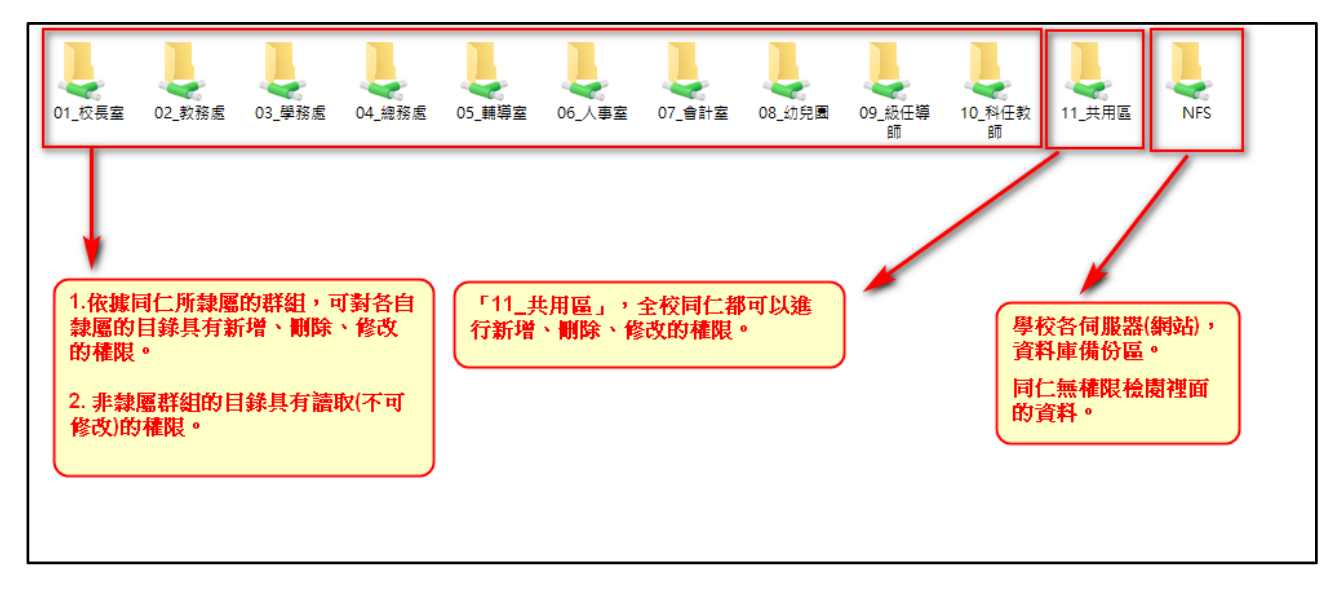